## Discord アップデート方法

画面右上に緑色のダウンロードマークがあるか確認します。

ある場合、アップデートが可能な状態であるので、緑色のマークを 押してください。

即座に更新が開始されます。ボイスチャットに入っている場合には、 ボイスチャットが一時的に切断されることを確認するウィンドウが 出る場合があります。緑色のマークがない場合、お使いの Discord は最新版です(アップデートできません)。

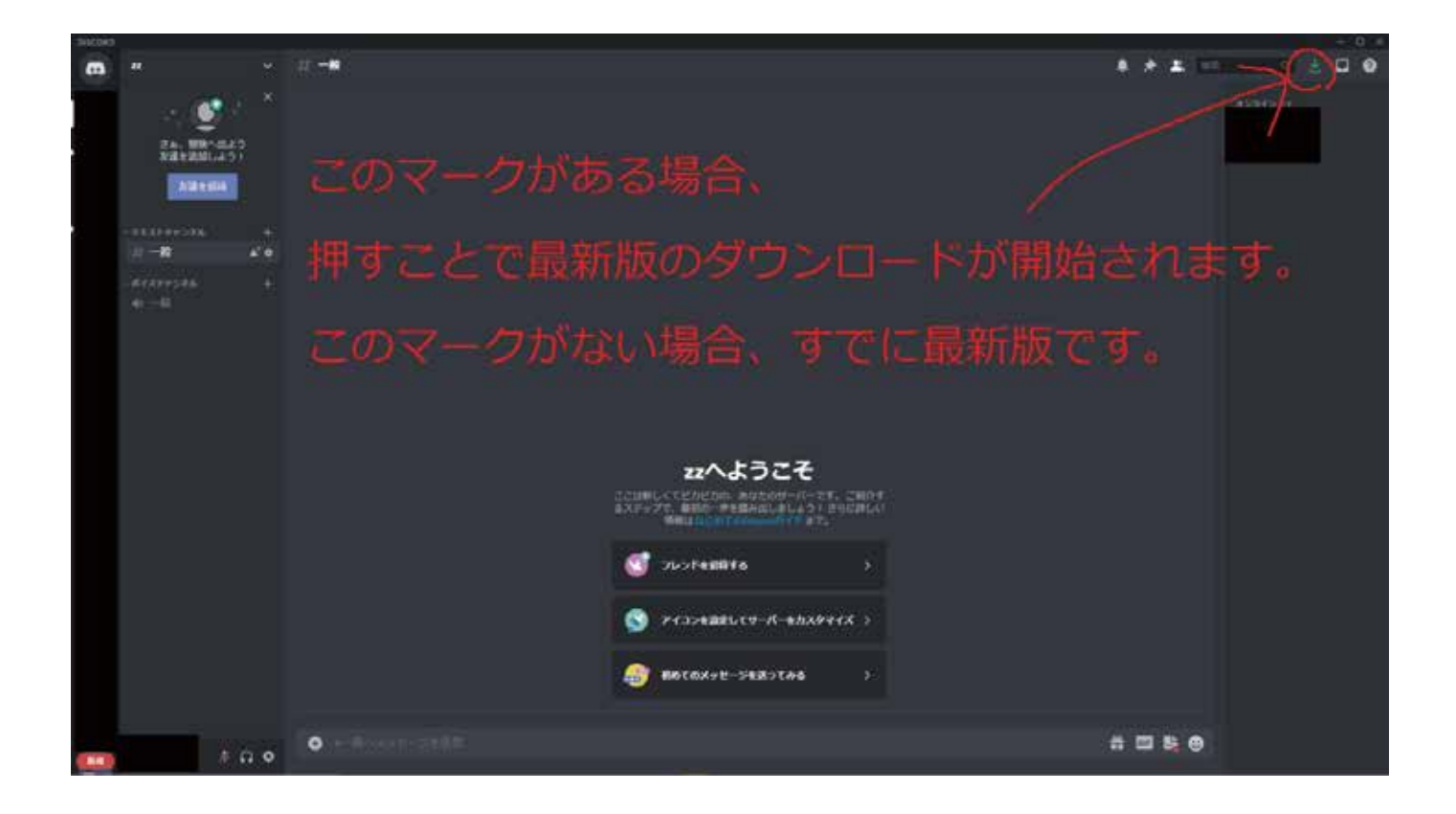